**CONNECTION A L'ENT DU LPO JEAN BAYLET** 

# PROCEDURE POUR RE-INITIALISER SON MOT DE PASSE EDUCONNECT E L E V E S

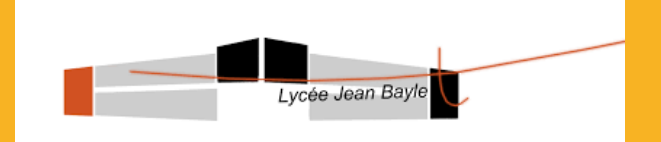

### **1-DANS L'ENT, SÉLECTIONNER LE PROFIL ELEVE OU PARENT ET VALIDER:** mon ent accitanie

Vous souhaitez vous connecter à votre ENT en tant que :

#### - Élève ou parent

- de l'académie de Montpellier
- · de l'académie de Toulouse avec EduConnect
- o de l'enseignement agricole
- du lycée de la mer Paul Bousquet
- du CSES Jean Lagarde

#### + Enseignant

### 2-DANS EDUCONNECT, SÉLECTIONNER LE PROFIL ELEVE:

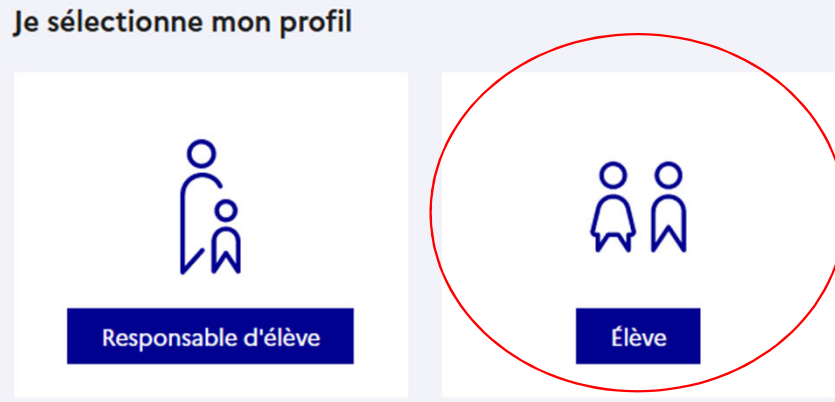

# 3- JE RENSEIGNE MON IDENTIFIANT ET CLIQUE SUR « MOT DE PASSE OUBLIE »:

Je me connecte avec mon compte ÉduConnect

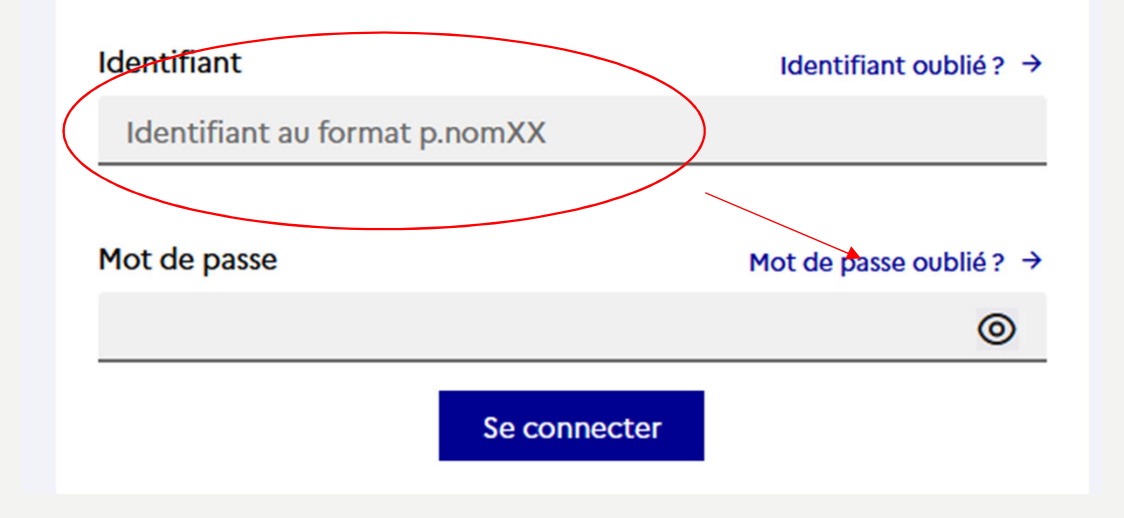

### **4- JE RENSEIGNE MON IDENTIFIANT ET SÉLECTIONNE « PAR EMAIL »:**

 $\overset{\circ}{\wedge}\overset{\circ}{\wedge}$  Elève

Mot de passe oublié

#### Je change mon mot de passe

Indiquez votre identifiant ÉduConnect. Il est indispensable pour changer votre mot de passe.

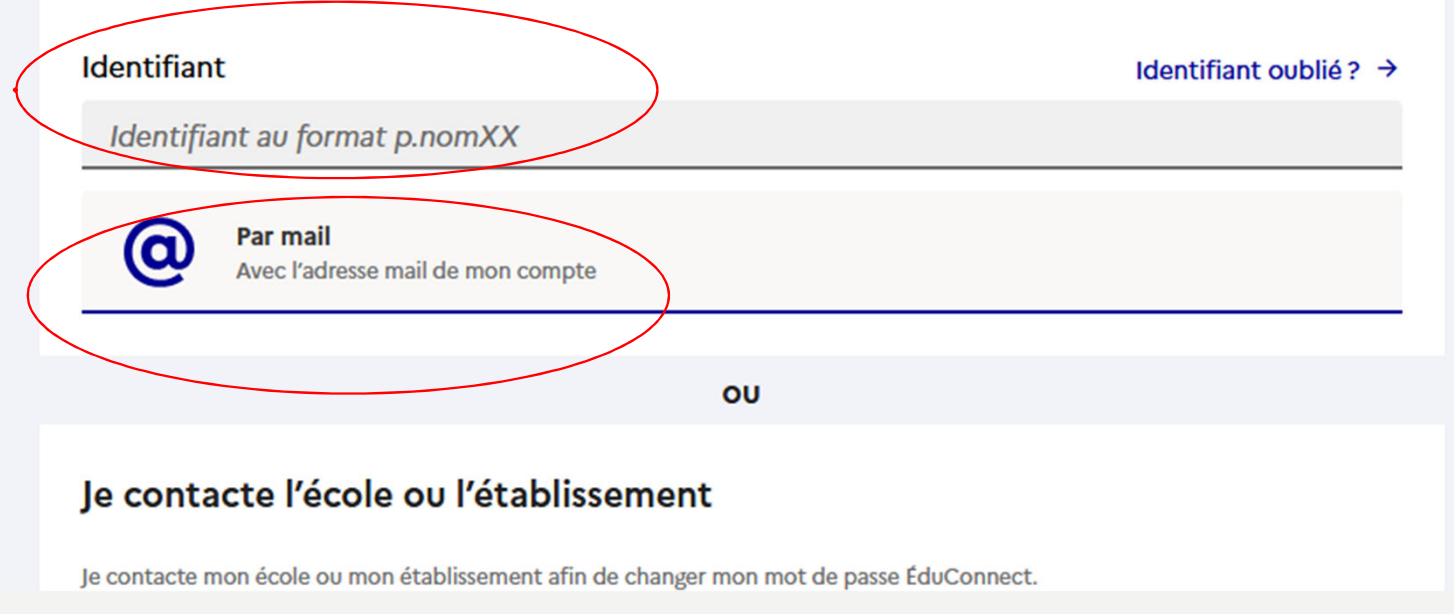

## 5- JE RENSEIGNE MON MAIL:

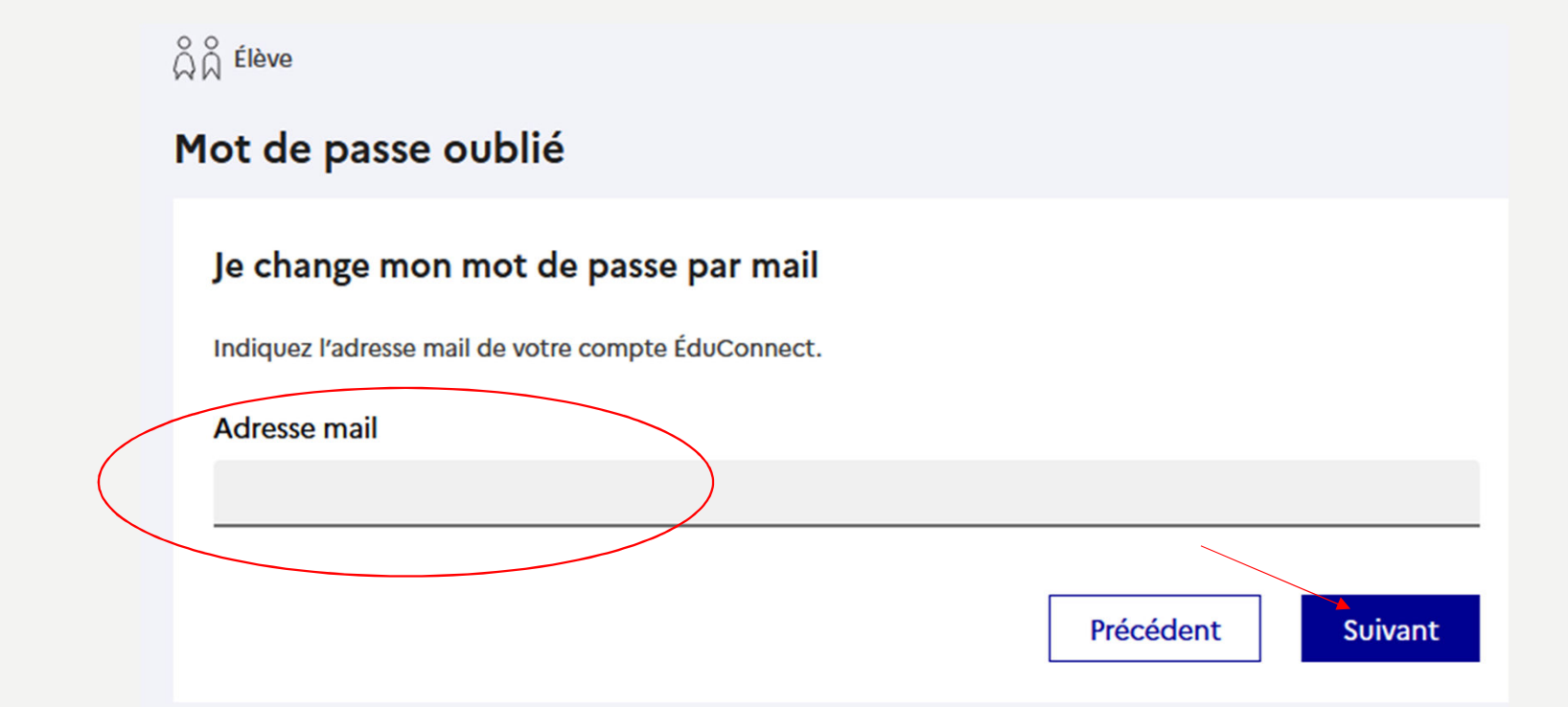

#### 6- JE CONSULTE MA MESSAGERIE ET JE CLIQUE SUR LE MAIL D'EDUCONNECT (ADMINISTRATEUR EDUCONNECT)

JE CLIQUE SUR « CHANGER MON MOT DE PASSE »

### **7 UNE PAGE S'OUVRE, JE RENSEIGNE MON NOUVEAU MOT DE PASSE ET JE LE CONFIRME: IMPORTANT: AU MOINS 8 CARACTÈRES COMPOSÉS** DE MAJUSCULE(S), MINUSCULE(S), CHIFFRES ET **CARACTÈRES SPÉCIAUX = : ? -!**

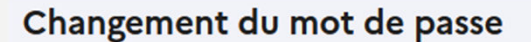

Je choisis mon nouveau mot de passe

L'utilisation de l'ancien mot de passe n'est pas possible, veuillez créer un mot de passe différent.

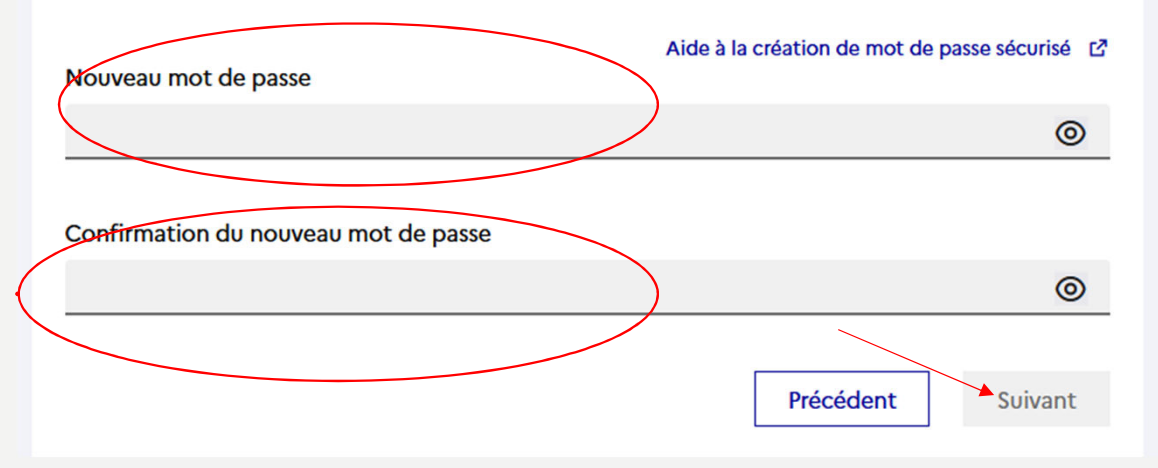